# ACCESS LINK TO CHOC CHILDRENS REFERRAL PORTAL https://refer.choc.org/live/login.asp

### Creating a Referral / Request

#### The following topics are covered below:

- Creating a referral
- Managing referrals
- Cancelling an existing referral

#### FOLLOW THE STEPS BELOW TO CREATE A NEW REQUEST

- 1. Login to the CHOC Referral Portal with your username and password
- 2. From the CHOC Referral Portal Home page click CREATE REFERRAL button
- 3. On the next screen, make the following selections:
  - Select Your Referring Location
  - Select a Specialty / Diagnostic Service
  - Select a Preferred CHOC Location or select No Preference from the list
  - Select CHOC Preferred Provider (optional)
- 4. Click CREATE REFERRAL and answer the screening questions that appear on the next few windows.
- 5. Complete the required fields on the SURVEY TAB (if any) and click SERVICE INFO to complete the rest of the request as follows:
  - Select a Patient: Click the patient search button to open the SEARCH PATIENT dialogue box.
     Before adding a new patient, first search for the patient to see if their record already exists in CHOC Referral Portal.

#### - To search for a patient:

- Enter all or part of the patient's first and/or last name in the keyword box.
   Entering more information will narrow the search results OR Enter the patient's date of birth.
- 2. Click the SEARCH button to return results. Select a patient from the search results. If the results do not return a matching patient, you will need to create a new patient record.

#### - <u>To create a new patient:</u>

- From within the SEARCH PATIENT dialogue box, Select NEW PATIENT button to open the Create Patient window. At a minimum, complete the required fields identified in orange text:
  - a. Last Name
  - b. First Name
  - c. Birth Date
  - d. Sex
  - e. Phone

## f. IMPORTANT: PRIMARY LOCATION SHOULD REFLECT THE REFERRING PROVIDER LOCATION.

Once all patient updates have been made, click SAVE to return to the SERVICE INFO tab.

#### 6. Complete the Service Info Required Fields as follows:

- **Reason for Exam:** Summarize the referral reason in a few words.
- **Referring Physician:** Click ADD button to search for a name or manually enter a name as free text in the space selected.
- Contact #: Phone number of the person entering the request
- **Primary Care Provider:** Enter if different from the referring provider.
- Insurance Information: Click the ADD AND VIEW button to open insurance details OR add attachment with the details, including a front and back copy of the medical card.

**Additional Fields:** There are many other visible fields that do not require entry from the requester, but that may be used if needed such as:

- Ordering Physician: Additional physician name, not the referring provider or PCP
- **Communication Log:** Open text box for entering additional information that would be helpful for the scheduler, special requests, etc.
- Attachments Tab: The attachments window can be accessed by clicking the ATTACHMENTS
  tab at the top of the screen. Use this window to attach supplemental documents to the
  request if necessary.

#### Screenshot below is a sample of a completed request.

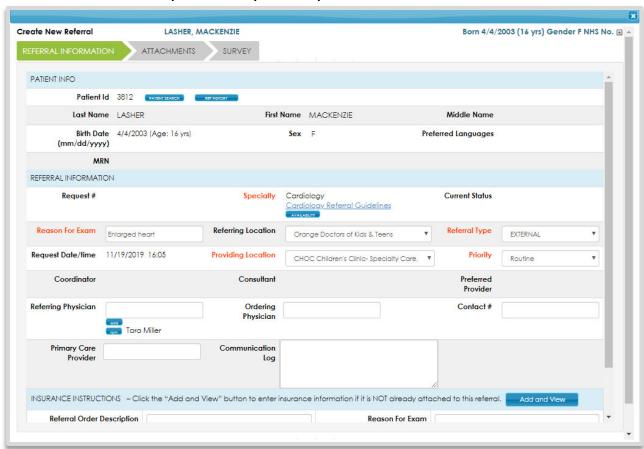

7. Once you've verified that all the information entered is correct scroll to the bottom of your screen and select SUBMIT this request.

<u>SAVE VS SUBMIT Hint:</u> Clicking the SAVE button will save the request in DRAFT status and <u>DOES NOT</u> SUBMIT the request to be processed. Saved requests will remain on the requester's DRAFTS list indefinitely or until the requester opens the request and clicks SUBMIT.

<u>Clinical Scenario for Saving</u>: Referral draft started but you are waiting for labs results to attach. Save and once lab results are received attach to referral request and then Submit referral.

### Managing & Viewing Referrals

Once a referral has been submitted, use the following functions to continue to manage the status of your referral and/or add additional information as needed.

#### MY REQUESTS QUEUE

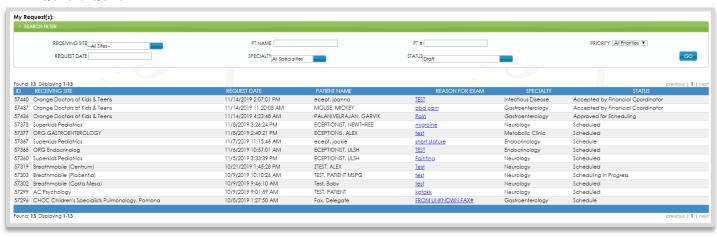

Visit the MY REQUESTS page to view a list of all the referrals that you have submitted to CHOC and their current status.

#### **DRAFTS PAGE**

The drafts page is a list of draft referrals. Any referrals listed on this screen have <u>NOT</u> been submitted to CHOC.

#### INCOMING LIST

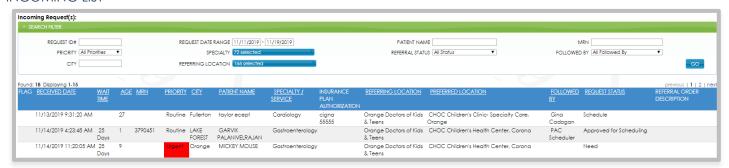

The Incoming List will only include referrals that have been submitted to CHOC and assigned back to the referring practice. For example, if CHOC needs more patient information, they may assign the referral back to you in the Request More Info status.

#### **CANCELING A REQUEST**

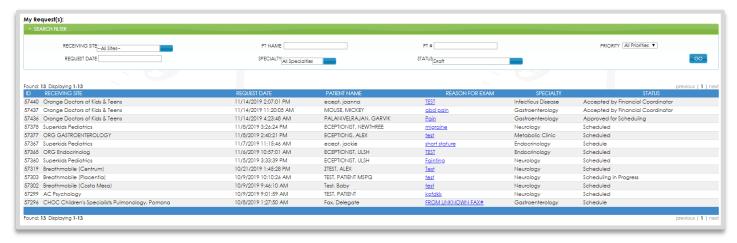

From MY REQUESTS page click on the referral to open.

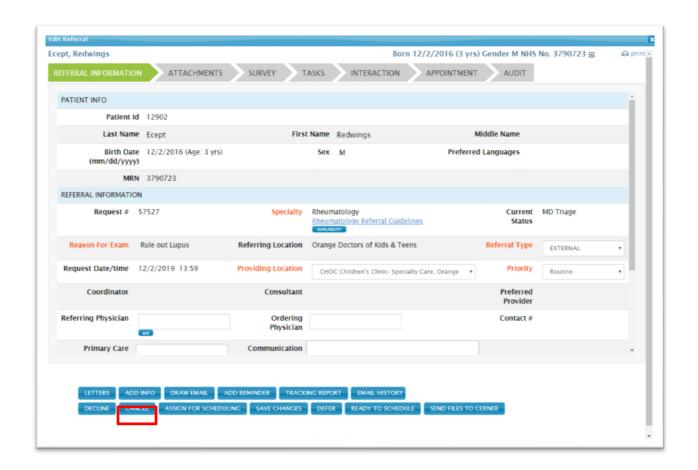

Click cancel.

#### GIVING PROXY/ALIASING

To give a member of your team access to your account, follow the steps below.

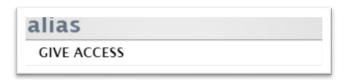

From the Alias menu section, select Give Access

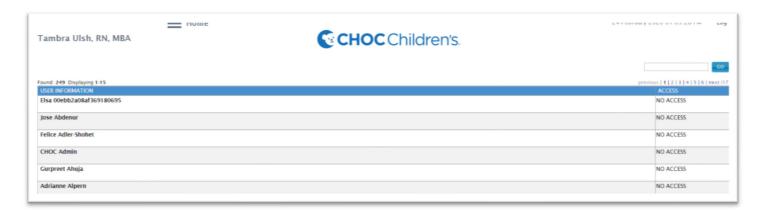

Click on the user that you would like to give access to.

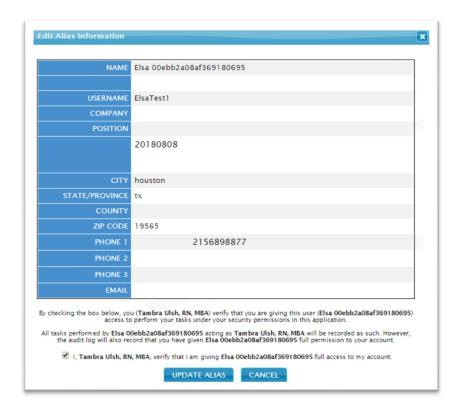

Check the verify box and click update alias.